# **GUIDA RAPIDA zeroCO2 large**

PRIMO AVVIAMENTO:

**DOPOAVER EFFETTUATOTUTTI I COLLEGAMENTI COME DA SCHEMI FORNITINEL MANUALE, AVVIARE L'INVERTER SECONDO LE SEGUENTI INDICAZIONI:**

- **1) ALIMENTARE L'INVERTER LATO AC (CONNESSIONE GRID)**
- **2) RUOTARE IN POSIZIONE "ON" IL SEZIONATORE DC DELLE STRINGHE (A BORDO MACCHINA)**
- **3) ATTENDERE ACCENSIONE DISPLAY INVERTER**
- **4) ACCENDERE LE BATTERIE**

#### 1) CONFIGURAZIONE BATTERIA:

- **A) Andare sul menu principale**
- **B) Andare su ADVANCED SETTINGS**
- **C) Inserire la password 0010 (DOWN -DOWN –UP – ENTER)**
- **D) Andare su BATTERY CONTROL**
- **E) Andare su BATTERY SELECT**
- **F) Selezionare PYLON**
- **G) OverDischarge SOC: 20%**
- **H) ForceCharge SOC: 10%**

**N.B. Se non si possiede alcuna batteria impostare BATTERY SELECT NO BATTERY**

#### 2) CONFIGURAZIONE METER:

- **A) Andare sul menu principale**
- **B) Andare su ADVANCED SETTINGS**
- **C) Inserire la password 0010 (DOWN -DOWN –UP – ENTER)**
- **D) Andare su STORAGE ENERGY SET**
- **E) Selezionare METER SET**
- **F) Selezionare METER SELECT**
- **G) Selezionare EASTRON3PH METER (Selezione valida per entrambi i modelli: SDM630 - SDM630MCT)**
- **H) Selezionare METER PLACEMENT - In base a dove è installato il meter/CT:**
	- **Selezionare GRID se il meter è installato come da schema, a monte dell'impianto**
	- **Selezionare LOAD in caso il meterlegga solo la fase che alimenta i carichi**
- **N.B. Se non si possiede alcun meterimpostare METER SELECT NO METER**

#### 3) CONFIGURAZIONE MODALITA' AUTOCONSUMO (SELF USE):

- **A) Andare sul menu principale**
- **B) Andare su ADVANCED SETTINGS**
- **C) Inserire la password 0010 (DOWN -DOWN –UP – ENTER)**
- **D) Andare su STORAGE ENERGY SET**
- **E) Andare su STORAGE MODE SELECT**
- **F) Selezionare SELFUSE poi fare ENTER**
- **G) Selezionare ON**
- **H) TIME OF USE**  $\rightarrow$  **STOP**
- **I) CHARGING FROM GRID**  $\rightarrow$  **ALLOW**

### 4) CONFIGURAZIONE MODALITA' DI LAVORO 1

- **A) Andare sul menu principale**
- **B) Andare su ADVANCED SETTINGS**
- **C) Inserire la password 0010 (DOWN-DOWN – UP – ENTER)**
- **D) Andare su STORAGE ENERGY SET**
- **E) Andare su STORAGE MODE SELECT**
- **F) Selezionare FEED INPRIORITY poi fare ENTER**
- **G) Selezionare OFF**

## 5) CONFIGURAZIONE MODALITA' DI LAVORO 2

- **A) Andare sul menu principale**
- **B) Andare su ADVANCED SETTINGS**
- **C) Inserire la password 0010 (DOWN-DOWN – UP – ENTER)**
- **D) Andare su STORAGE ENERGY SET**
- **E) Andare su STORAGE MODE SELECT**
- **F) Selezionare BACKUP poi fare ENTER**
- **G) Selezionare OFF**

## 6) CONFIGURAZIONE MODALITA' DI LAVORO 3

- **A) Andare sul menu principale**
- **B) Andare su ADVANCED SETTINGS**
- **C) Inserire la password 0010 (DOWN-DOWN – UP – ENTER)**
- **D) Andare su STORAGE ENERGY SET**
- **E) Andare su STORAGE MODE SELECT**
- **F) Selezionare OFF GRID poi fare ENTER**
- **G) Selezionare OFF**

#### 7) AUTOTEST (SELF TEST CEI-0-21)

- **A) Andare sul menu principale**
- **B) Andare su ADVANCED SETTINGS**
- **C) Inserire la password 0010 (DOWN -DOWN –UP – ENTER)**
- **D) Andare su SELF TEST CEI 0 21**
- **E) Andare su COMPLETE TEST**
- **F) Selezionare YES e attendere il completamento dell'analisisoglie**
- **G) Irisultatisaranno disponibili nella voce TEST REPORT (sempre dello stesso menu)**

# 8) MODALITA' ANTI EMISSIONE (Lmt by Epm)

- **A) Andare sul menu principale**
- **B) Andare su ADVANCED SETTINGS**
- **C) Inserire la password 0010 (DOWN -DOWN –UP – ENTER)**
- **D) Andare su EXPORT POWER SET**
	- **Se presente distinzione INT EPM ed EXT EPM,selezionare INT EPM**
- **E)** Settare ON/OFF  $\rightarrow$  ON
- **F) Settare Backflow Power + 0000 W (Potenza massima in uscita verso il contatore)**
- **G) Settare FailSafe OFF**
- **N.B. Per disattivare la modalità e dunque immettere in rete settare ON/OFF OFF** Solo SE PRESENTE distinzione INT EPM ed EXT EPM, controllare che la voce EXT EPM → ON/OFF sia settata su OFF

#### 9) CONFIGURAZIONE WiFi (portale/app Solis Cloud)

È IMPORTANTE PER VALIDARE COMPLETAMENTE LA GARANZIA DEL PRODOTTO ZeroCO2 Large METTERLO ONLINE SUL PORTALE "SOLIS CLOUD" **CON REGISTRAZIONE DELL'ACCOUNT CLIENTE.**

**PERINFORMAZIONI SULLA OCNFIGURAZIONE FARE RIFERIMENTO ALLA GUIDA WIFI PER ZeroCO2 DISOPONIBILE SUL SITO [www.energysynt.com](http://www.energysynt.com/)**

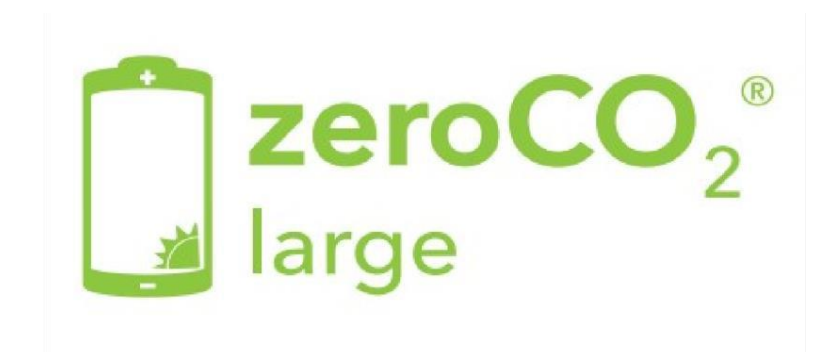